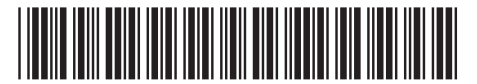

908814-B21

Replace this box with PI statement as per spec. Replace this box with PI statement as per spec. Replace this box with PI statement as per spec. Replace this box with PI statement as per spec.

© Copyright 2016 HP Development Company, L.P.

The information contained herein is subject to change without notice. The only warranties for HP products and services are set forth in the express warranty statements accompanying such products and services. Nothing herein should be construed as constituting an additional warranty. HP shall not be liable for technical or editorial errors or omissions contained herein.

First Edition: July 2016

Informace o předpisech a bezpečnosti jsou uvedeny v dokumentu *Důležité informace o produktu* dodaném s produktem.

Se *produktunderretningerne*, som fulgte med dit produkt, for bemærkninger om lovgivning og sikkerhed.

Informieren Sie sich über die Sicherheitsund Zulassungshinweise. Diese finden Sie in den *Produktmitteilungen*, die im Lieferumfang Ihres Produkts enthalten sind.

Para obtener información normativa y de seguridad, consulte los *Avisos sobre el producto* que se incluyen con éste.

Για να δείτε τις σημειώσεις κανονισμών και ασφάλειας, ανατρέξτε στο έγγραφο *Σημειώσεις για το προϊόν* που συνοδεύει το προϊόν σας.

Pour obtenir des informations sur la sécurité et les réglementations, reportezvous au document *Avis sur le produit* fourni avec votre produit.

Obavijesti o propisima i sigurnosti potražite u dokumentu *Obavijesti o proizvodu* koji je isporučen uz proizvod.

Per le normative e gli avvisi sulla sicurezza, consultare la documentazione *Avvisi relativi al prodotto* fornita con il prodotto.

Құқықтық және қауіпсіздік ескертулерін өнім жинағына кіретін *Өнім ескертпелері* құжатынан қараңыз.

Normatīvos un drošības paziņojumus skatiet dokumentā *Paziņojumi par produktu*, kas iekļauts produkta komplektācijā.

Teisinė ir saugos informacija pateikiama su gaminiu pateiktuose *Įspėjimuose dėl gaminio* .

A jogi és biztonsági tudnivalók a termékhez mellékelt *A termékkel kapcsolatos tájékoztatás* című dokumentumban találhatók.

للاطلاع على الإشعارات التنظيمية والوقائية، راجع إشعارات المنتج المرفقة بالمنتج الخاص بك.

Raadpleeg de informatie over voorschriften en veiligheid. Deze vindt u in de *Productkennisgevingen* die bij het product zijn meegeleverd.

Se *Produktmerknader* som fulgte med produktet, angående opplysninger om forskrifter og sikkerhet.

Informacje dotyczące przepisów i bezpieczeństwa podano w dołączonym do produktu dokumencie *Informacje o produkcie* .

Para obter avisos de regulamentação e segurança, consulte os *Avisos do Produto* incluídos com o seu produto.

Para obter informações regulamentares e de segurança, consulte o documento *Avisos sobre o produto* incluído com seu produto.

Pentru notificări despre reglementări şi despre sigurantă, consultați documentul *Notificări despre produs*, care este inclus cu produsul.

Уведомления о соответствии нормам и требованиям к безопасности см. в документе *Примечание к продуктам*, который входит в комплект поставки изделия.

Regulačné a bezpečnostné upozornenia nájdete v dokumente *Oznámenia o výrobku* dodanom s produktom.

Za upravna in varnostna obvestila glejte *Obvestila o izdelku*, priložena vašemu izdelku.

Katso viranomaisten ilmoitukset ja turvallisuusohjeet tuotteen mukana toimitetusta *Tuotetta koskevat ilmoitukset* -asiakirjasta.

Obaveštenja o propisima i bezbednosti potražite u dokumentu *Napomene o proizvodu* koji se dobija uz proizvod. Föreskrifter och säkerhetsinformation finns i *Produktmeddelanden* som medföljer produkten.

สำหรับประกาศข้อกำหนดและความปลอดภัย โปรดดู *ข้อสังเกตเฉพาะสินค้า* ที่มาพร้อมกับผลิตภัณฑ์ของคุณ

ุ

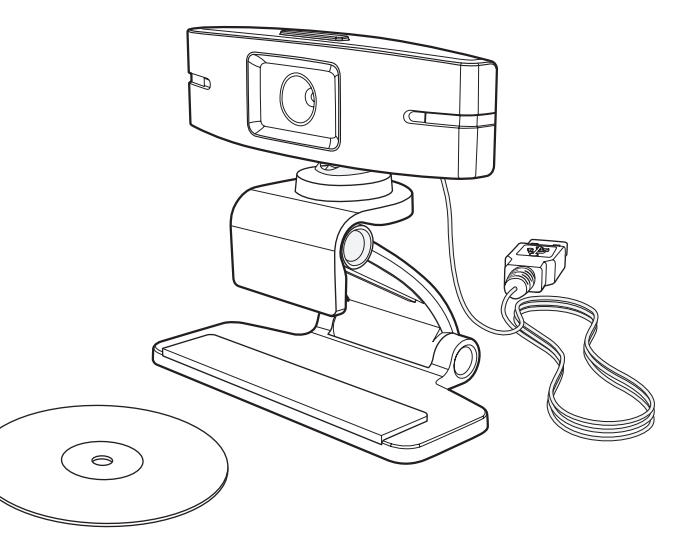

Yasal *düzenleme ve güvenlik bilgileri için, ürününüzle birlikte verilen* Ürün Bildirimleri'ne başvurun.

Зауваження щодо дотримання законодавства та правил техніки безпеки див. у документі *Зауваження щодо використання виробу*, який додається до цього виробу. 規定情報および安全情報については、 製品に付属の『Product Notices』(製品に ついての注意事項)を参照してください。 규정 및 안전 정보를 보려면 제품에 포함되어 있는 제품 고지 사항을 참조하십시오. 有关管制和安全通告,请参阅产品附带

的《产品通告》。 如需瞭解法規與安全注意事項,請參閱 產品隨附的《產品注意事項》。

![](_page_0_Picture_35.jpeg)

![](_page_0_Picture_2.jpeg)

For regulatory and safety notices, refer to the *Product Notices* included with your product.

Untuk maklumat pengaturan dan keselamatan, lihat *Maklumat Produk* yang disertakan bersama produk Anda.

За декларации за нормативни разпоредби и безопасност направете справка с *Декларациите за продукта*, включени към вашия продукт.

1使用隨附的光碟安裝最新 軟體。 – 或 – 請造訪 http://www.hp.com/support 。 請選取下載軟體和驅動程式,鍵入 網路攝影機型號(位于貼在纜線的 標籤之上),然後選取搜尋我的產 品。按一下網路攝影機的連結,然後 下載最新軟體。

![](_page_0_Picture_1.jpeg)

1 Use the included disc to install the latest software.

## $-$  or  $-$

Go to http://www.hp.com/support. Select Get software and drivers, type the webcam model number (located on the label on the cable), and then select **Find my product**. Click the link for your webcam, and then download the latest software.

اكتب رقم طراز كاميرا الويب (موجود على ملصق الكبل)، ثم حدد **البحث عن المنتج**. انقر على الارتباط الخاص باكميرا الويب التي بحوزتك، ثم قم بتنزيل أحدث البرامج.

ستخدم القرص المضمن لتثبيت 1 أحدث البرامج. – أو – .http://www.hp.com/support إلى انتقل حدد البرامج وبرامج التشغيل، ثم

1Използвайте включения диск, за да инсталирате последния софтуер.  $-$ или $-$ 

1Gunakan disk yang disertakan untuk menginstal perangkat lunak terbaru. – atau –

- 1 Použijte dodaný disk a instaluite software
- nebo –

Kunjungi http://www.hp.com/support. Pilih Get software and drivers (Dapatkan Perangkat Lunak dan Driver), masukkan nomor model webcam (terletak di label kabel), lalu pilih Find my product (Temukan produk saya). Klik tautan untuk webcam Anda, lalu unduh perangkat lunak terbaru.

1 Brug den vedlagte disk til at installere den seneste software.

Посетете http://www.hp.com/support. Изберете Get software and drivers (Получаване на софтуер и драйвери), въведете номера на модела на камерата (намира се на етикета върху кабела), след което изберете Find my product (Намери моя продукт). Щракнете върху връзката за камерата, след което изтеглете последния софтуер.

1 Nutzen Sie die im Lieferumfang enthaltene CD, um die neueste Software zu installieren. – oder – Gehen Sie zu http://www.hp.com/support. Wählen Sie Software/Treiber erhalten, geben Sie die Modellnummer der Webcam ein (befindet sich auf dem Etikett am Kabel) und wählen Sie dann Mein Produkt suchen. Klicken Sie auf den Link für die gesuchte Webcam und laden Sie die aktuelle Software herunter.

1 Use el disco incluido para instalar el software más reciente. O bien:

Přejděte na adresu http://www.hp.com/support. Vyberte položku Software a ovladače, zadejte číslo modelu webové kamery (uvedené na štítku na kabelu) a poté zvolte položku Vyhledat můj produkt. Klikněte na odkaz pro vaši webovou kameru a poté stáhněte nejnovější software.

 $-0U -$ Rendez-vous sur http://www.hp.com/support. Sélectionnez Logiciels et pilotes. saisissez le numéro de modèle de la webcam (situé sur l'étiquette du câble), puis sélectionnez Chercher mon produit. Cliquez sur le lien de votre webcam spécifique, puis téléchargez les logiciels les plus récents.

- eller - Gå til http://www.hp.com/support. Vælg Software og drivere, indtast webcam-enhedens modelnummer (findes på kablets mærkat), og vælg derefter Find mit produkt. Klik på linket til dit webcam, og download den nyeste software.

> 1 Usare il disco incluso per installare il software più recente. - oppure - Visitare la pagina http://www.hp.com/support. Selezionare Scarica software e driver, digitare il numero di modello della

Vaya a http://www.hp.com/support. Seleccione Software y controladores, escriba el número de modelo de la cámara web (que se encuentra en la etiqueta del cable) y seleccione Buscar mi producto. Haga clic en el enlace correspondiente a su cámara web y luego descargue el software más reciente.

- $-$  vai $-$ Dodieties uz vietni http://www.hp.com/support. Atlasiet Get software and drivers (Iegūt programmatūru un draiverus), ierakstiet tīmekļa kameras modeļa numuru (atrodams kabeļa marķējumā) un pēc tam atlasiet Find my product (Atrast savu produktu). Noklikšķiniet uz savai tīmekļa kamerai atbilstošās saites un pēc tam lejupielādējiet jaunāko programmatūru.
- 1Naudokite pridėtą diską naujausios programinės įrangos įdiegimui. – arba – Eikite į http://www.hp.com/support. Pasirinkite Get software and drivers (Gauti programinę įrangą ir tvarkykles), įveskite žiniatinklio

1Χρησιμοποιήστε τον περιλαμβανόμενο δίσκο για να εγκαταστήσετε το πιο πρόσφατο λογισμικό.  $-\nightharpoonup$  – Ανατρέξτε στη διεύθυνση http://www.hp.com/support. Επιλέξτε Λογισμικό και προγράμματα οδήγησης, πληκτρολογήστε τον αριθμό μοντέλου της κάμερας web (αναγράφεται στην ετικέτα του καλωδίου) και έπειτα επιλέξτε Εύρεση του προϊόντος μου. Κάντε κλικ στο σύνδεσμο που αντιστοιχεί στην κάμερα web που διαθέτετε και κατεβάστε το πιο πρόσφατο λογισμικό.

1 Utilisez le disque inclus pour installer la dernière version du logiciel.

> 1Gebruik de meegeleverde schijf om de nieuwste softwate te installeren.  $-$  of  $-$

- Gå til http://www.hp.com/support. Velg Hent programvare/drivere, skriv inn webkameraets modellnummer (du finner det på merkelappen på kabelen) og velg så Finn produktet mitt. Klikk på koblingen for webkameraet ditt, og last så ned de nyeste driverne.
- 1 Zainstaluj najnowsze oprogramowanie, korzystając z dołączonego dysku.  $-\text{lub}$  $-$

1Utilize o disco incluído para instalar o software mais recente.  $-$  0u  $-$ 

1Upotrijebite priloženi disk da biste instalirali najnoviji softver. – ili –

Idite na web-mjesto http://www.hp.com/support. Odaberite Preuzmite upravljačke programe, upišite broj modela web-kamere (nalazi se na naljepnici kabela), a zatim odaberite Find my product (Pronađi moj proizvod). Kliknite vezu za web-kameru, a zatim preuzmite najnoviji softver.

webcam (situato sull'etichetta sul cavo), quindi selezionare Trova il mio prodotto. Fare clic sul collegamento relativo alla propria webcam, quindi scaricare il software più recente.

1 Z dodaného disku nainštaluite najnovší softvér.

1 Za namestitev najnovejše programske opreme uporabite priloženi disk. – ali –

1Бағдарламалық құралдың ең соңғы нұсқасын орнату үшін өнім жинағына кіретін дискті пайдаланыңыз. – немесе – http://www.hp.com/support веб-торабына өтіңіз. Загрузка ПО и драйверов (Бағдарламалық құрал және драйверлерді жүктеп алу) санатын таңдаңыз, веб-камераның үлгі нөмірін (кабельдегі жапсырмада орналасқан) теріңіз, одан кейін Поиск продукта (Өнімді табу) түймешігін басыңыз. Веб-камераға арналған сілтемені таңдаңыз және бағдарламалық құралдың ең соңғы нұсқасын жүктеп алыңыз.

1 Izmantojiet ietverto disku, lai instalētu l jaunāko programmatūru.

> 1 Använd den medföljande skivan för att installera den senaste programvaran. – eller –

> ี่ 1 ใช้แผ่นดิสก์ที่ให้มาพร้อมผลิตภัณฑ์เพื่อ<br>1 ทำการติดตั้งซอฟต์แวร์รุ่นล่าสุด **่ว** ทำการติดตั้งซอฟต์แวร์รุ่นล่าสุด – หรื อ –

ไปที http://www.hp.com/support เลือก รับซอฟต์แวร์และไดรเวอร์ พิมพ์ หมายเลขรุ่นเว็บแคม (ซึ่งอยู่บนฉลาก ่ ของสายเคเบิล) และจากนั นเลือก ้ **ค้นหาผลิตภัณฑ์ของฉัน** คลิกที่ลิงค้ ่ สำหรับเว็บแคมของคุณ และจากนั้น ้ ดาวน์โหลดซอฟต์แวร์รุ่นล่าสุด

kameros modelio numerį (yra ant laido etiketės) ir pasirinkite Find my product (Rasti mano produktą). Paspauskite žiniatinklio kameros nuorodą ir atsisiųskite naujausią programinę įrangą.

1 A mellékelt lemezről telepítse a legújabb szoftvert.  $-$  vagy  $-$ 

1 최신 소프트웨어를 설치하려면 포함된 디스크를 사용합니다. – 또는 –

Látogasson el a következő címre: http://www.hp.com/support. Válassza a Szoftver/illesztőprogram lehetőséget, írja be a webkamera modellszámát (a kábelen lévő címkén található), majd kattintson a Termék keresése gombra. Kattintson az adott webkamerához tartozó hivatkozásra, és töltse le a legújabb szoftvert.

> 1 使用随附的光盘安装最新的 软件。 – 或 –

Ga naar http://www.hp.com/support. Selecteer Software en drivers, typ het modelnummer van de webcam in (op het etiket van de kabel) en selecteer vervolgens Mijn product zoeken. Klik op de koppeling voor uw webcam en download de nieuwste software.

1Bruk den medfølgende platen for å installere den nyeste programvaren. – eller –

Przejdź na stronę http://www.hp.com/support. Wybierz Pobierz oprogramowanie i sterowniki, wpisz numer modelu kamery internetowej (podany na etykiecie na kablu), a następnie wybierz Znajdź mój produkt. Kliknij łącze odnoszące się do Twojej kamery internetowej, a następnie pobierz najnowsze oprogramowanie.

Aceda a http://www.hp.com/support. Selecione Obter software e drivers, escreva o número do modelo da câmara Web (localizado na etiqueta no cabo) e, em seguida, selecione Encontrar o meu produto. Clique na ligação correspondente à sua câmara Web e transfira o software mais recente.

1 Use o disco incluído para instalar o software mais recente.  $\Omega U -$ 

Acesse http://www.hp.com/support. Selecione Obter software e drivers, digite o número do modelo da webcam (localizado na etiqueta do cabo) e, em seguida, selecione Encontrar o meu produto. Clique no link de sua webcam e, em seguida, baixe o software mais recente.

1 Utilizati discul inclus pentru a instala cel mai recent software.  $-$  sau  $-$ 

Accesaţi http://www.hp.com/support. Selectați Get software and drivers (Obţinere software şi drivere), introduceţi numărul de model al camerei Web (situat pe eticheta de pe cablu), apoi selectați Find my product (Găsire produs). Faceti clic pe legătura pentru camera Web, apoi descărcaţi cel mai recent software.

1 Воспользуйтесь входящим в комплект поставки диском, чтобы загрузить актуальное программное обеспечение.  $-$ или $-$ Перейдите на страницу http://www.hp.com/support. Откройте раздел Загрузка ПО и

драйверов, введите номер модели веб-камеры (указан на ярлыке на кабеле) и нажмите Поиск продукта. Нажмите ссылку для своей вебкамеры и загрузите актуальное программное обеспечение.

– alebo – Prejdite na stránku http://www.hp.com/support. Vyberte položku Get software and drivers (Získať softvér a ovládače), zadajte číslo modelu webovej kamery (nachádza sa na štítku na kábli) a potom vyberte položku Find my product (Vyhľadať produkt). Kliknite na prepojenie na vašu webovú kameru a prevezmite najnovší softvér.

Pojdite na spletno mesto http://www.hp.com/support. Izberite Get software and drivers (Pridobi programsko opremo in gonilnike), vnesite številko modela spletne kamere (najdete jo na nalepki na kablu), nato pa izberite Find my product (Poišči moj izdelek). Kliknite povezavo za svojo spletno kamero, nato pa prenesite najnovejšo programsko opremo.

1 Asenna uusin ohjelmisto mukana toimitetulta levyltä.  $-$  tai  $-$ 

Siirry osoitteeseen http://www.hp.com/support. Valitse Ohjelmisto ja ohjaimet, kirjoita verkkokameran mallinumero (ilmoitettu kaapelin tarrassa) ja valitse sitten Etsi tuote. Napsauta verkkokameran linkkiä ja lataa uusin ohjelmisto.

1 Koristite dobijeni disk da biste **i** instalirali najnoviji softver.  $-$  ili  $-$ 

Posetite lokaciju

http://www.hp.com/support. Izaberite stavku Preuzmite upravljačke programe, otkucajte broj modela veb kamere (nalazi se na nalepnici na kablu), a zatim izaberite stavku **Find my product** (Pronađi moj proizvod). Kliknite na vezu za veb kameru i preuzmite najnoviji softver.

Gå till http://www.hp.com/support. Välj Programvara, drivrutiner, ange webbkamerans modellnummer (finns på etiketten på kabeln) och välj sedan Hitta min produkt. Klicka på länken för webbkameran och hämta sedan den senaste programvaran.

1En güncel yazılımı yüklemek için birlikte verilen diski kullanın. – veya –

http://www.hp.com/support adresine gidin. Yazılım ve Sürücüler bölümünü seçin, web kamerasının model numarasını (kablonun üzerindeki etikette yer alır) yazın ve Ürünümü bul'u seçin. Web kameranıza özel bağlantıyı tıklatın, en güncel yazılımı indirin.

1Для встановлення останньої версії ПЗ використовуйте диск, що постачається разом із виробом. – або –

Відвідайте сторінку http://www.hp.com/support. Виберіть Загрузка ПО и драйверов (Завантажити ПЗ та драйвери), уведіть номер моделі веб-камери (його розташовано на ярлику на кабелі) та виберіть Поиск продукта (Пошук продукту). Натисніть на посилання для потрібної вебкамери та завантажте останню версію програмного забезпечення.

1 付属のディスクを使用して最新の<br>1 ソフトウェアをインストールします。<br>または HPのサポートWebサイト、 http://www.hp.com/jp/support/に アクセスします。【ソフトウェアと ドライバー ]を選択し、Webカメ ラのモデル番号 (ケーブルのラベ ルに記載されています)を入力

して、【製品の検索】を選択します。 お使いのWebカメラへのリンクを クリックし、最新のソフトウェア をダウンロードします。

http://www.hp.com/support로 이동합니다. 소프트웨어 및 드라이버 다운로드를 선택하고 케이블 레이블에 있는 웹캠 모델 번호를 입력한 후 **제품 찾기**를 선택합니다 사용 중인 웹캠에 해당하는 링크를 클릭하여 최신 소프트웨어를 다운로드합니다.

转到 http://www.hp.com/support。选 择获取软件和驱动程序, 键入网络摄 像头型号(位于线缆标签上),然后 选择查找我的产品。单击您的网络摄 像头的链接,然后下载最新软件。